## **Ative sua conta da Central do Administrador do LinkedIn**

## **Aproveite estes benefícios:**

Centralização do acesso a contratos e pedidos

Download instantâneo das faturas

Gerenciamento eficiente das formas de pagamento

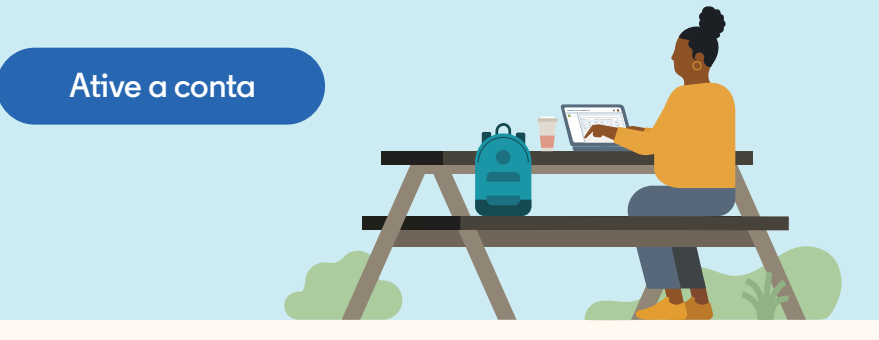

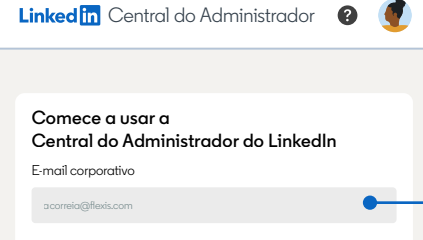

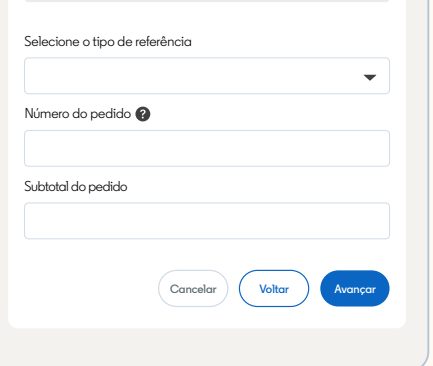

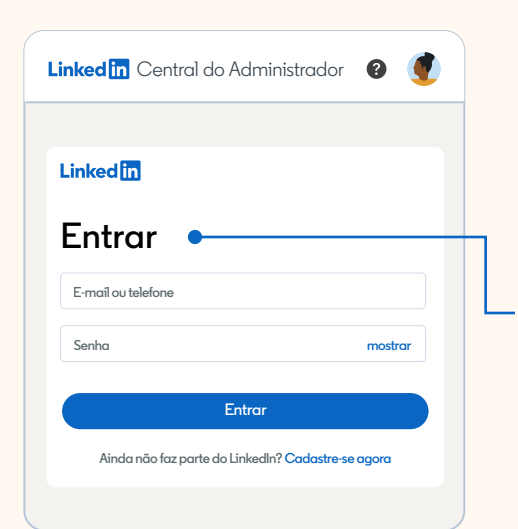

## **Primeiros passos**

Central do Administrador do LinkedIn em **admincenter.linkedin.com.**<br>. **Etapa 1:** Selecione **"Ativar conta"** na parte superior da página da

**Etapa 2:** Insira seu e-mail corporativo. Se você for o contato principal ou de cobrança da sua empresa, verá uma tela de confirmação para verificar seu e-mail e concluir a ativação da conta. Depois, poderá seguir para a Etapa 3.

**https://www.linkedin.com/help/billing/answer/a1466289** https://www.linkedin.com/help/billing/answer/a1466289?lang=pt selecione **"Todos os contratos faltando"** e **siga estas etapas**. Se você não for o contato principal ou de cobrança, deverá digitar o número do pedido ou da fatura com o subtotal correspondente para verificar se tem acesso aos contratos de sua empresa. Depois disso, selecione **"Avançar".** Você verá uma tela de confirmação para verificar seu e-mail e concluir o processo de ativação. Se você estiver gerenciando vários contratos, poderá adicioná-los de uma só vez após ativar a conta. Para fazer isso,

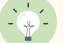

**Dica:** se o subtotal do pedido ou da fatura for igual a US\$ 0,00, uma mensagem de erro será exibida.

**Etapa 3:** Você receberá um e-mail com o assunto: "Acesse já a Central do Administrador do LinkedIn". Abra o e-mail e clique em **"Ativar minha conta"** para acessara página de login do LinkedIn.

**Etapa 4:** Entre na sua conta pessoal do LinkedIn ou clique em **"Cadastre-se".** Selecione **"Aceitar e continuar"** para concluir o processo de ativação e ter acesso à Central do Administrador do LinkedIn.

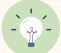

**Dica:** você pode acessar a Central do Administrador usando sua conta pessoal do LinkedIn ou uma nova conta.

**Linked** fr

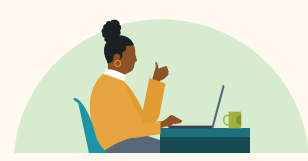

## **Acesse os detalhes da conta e gerencie as cobranças.**

**Ative a conta** →